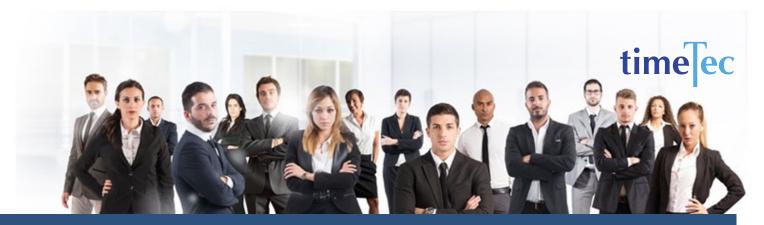

# 2 Team Fixed 12 Hour Shift Schedule

# **PROCESS**

**Step 1**: Select **Clocking Schedule** under the Schedule tab.

#### Home Schedule User Device Attendance Report Library Company Leave & Holiday User Duty Planner Clocking Schedule his/her duty on specific dates. You c Each employee has hi Assign Users to Duty Roster User ID Branch Customise Individual Duty Roster Departme

# **OBJECTIVE**

shift at night

**DESCRIPTION** 

2 Team of workers working

12-hr shift during the day and

another team working 12-hr

To cater to around the clock operations with limited personnel.

# **RULES**

- Cyclical 1 day
- Requires an average of 44 overtime hours per employee per week
- Average hour per week is 84

**Note:** The long working hours and the absence of days off, this plan shouldn't be considered except for extreme cases where only 2 teams are available to cover 24/7 duties.

**Step 2**: Click **Add** icon on the right corner of the page.

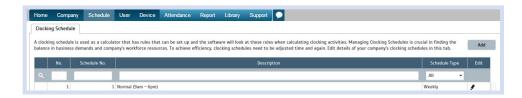

#### You will see:

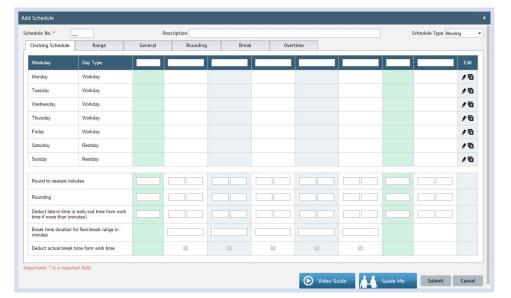

## **Step 3**: 1. Fill up the **Schedule No** for example 71

- 2. Describe the schedule: 2 Team Fixed 12 Hour Shift Schedule for Team A
- 3. Select Schedule Type: **Daily**
- 4. Set the time: Start at 7am and end at 7pm 12 hours
- 5. Make sure you properly select the other fields like Range, General, Rounding and etc, based on your company's attendance's rules and policies.

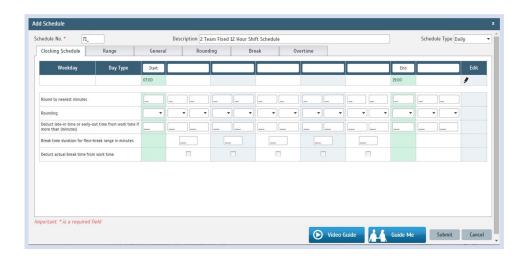

- 6. Repeat the steps for Team B
- 7. Give another Schedule No: 72
- 8. The time for Team B, 2 Team Fixed 12 Hour Shift Schedule will start at 7pm and done at 7am
- 9. Submit the Schedule.

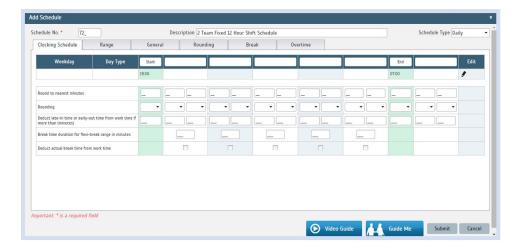

**Step 4**: Now that the clocking schedules for 2 Team Fixed 12 Hour Shift Schedule have been established, let's proceed to the Group Duty Roster where you apply this daily schedule to a working yearly calendar.

Under Schedule tab select **Assign Users to Duty Roster**.

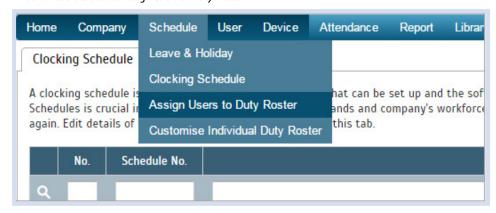

Click button Add to add the new 2 Team Fixed 12 Hour Shift Schedule to a new Group Duty Roster.

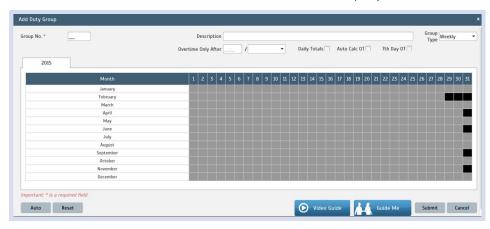

- **Step 5**: 1. Fill up **Group No** Put any number for example 71.
  - 2. Describe the Duty Group
  - 3. Select Group Type: Shift
  - 4. Select **Auto** and the Auto Schedule Assistant will appear as below.

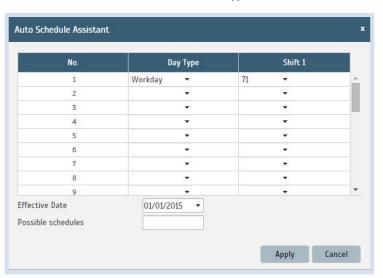

5. Select your Effective Date to start the schedule and click Apply. Your Duty Group will look like the one below:

## Team A Duty Roster

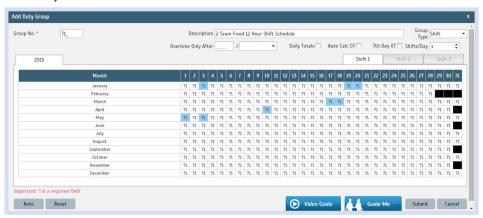

## Team B Duty Roster

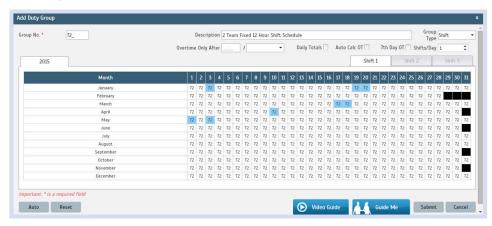